В АИС СГО для 10-11 классов можно создавать индивидуальные учебные планы. Функционал индивидуальных учебных планов (ИУП) в системе «Сетевой Город. Образование» используют в том случае, если обучающихся из разных классов надо объединить в группы для изучения определённых предметов, причём на определённом уровне освоения.

Например, группа Биология/базовый может включать учащихся классов 10а и 10б для изучения биологии на базовом уровне, а группа Биология/углубленный может включать учащихся классов 10а, 10б, 11а, 11б для изучения биологии на углубленном уровне. После формирования модели ИУП система предлагает следующие возможности:

 набор учащихся в группы по предметам (в том числе из разных классов);

составление расписания для ранее созданных групп;

 отображение состава групп в различных разделах системы (наиболее важные из которых – Классный журнал и Отчёты).

## **Для работы с ИУП в АИС СГО нужно выполнить следующее:**

1. Определить тип учебного плана для класса:

В главном меню Обучение -> Классы (рис. 1).

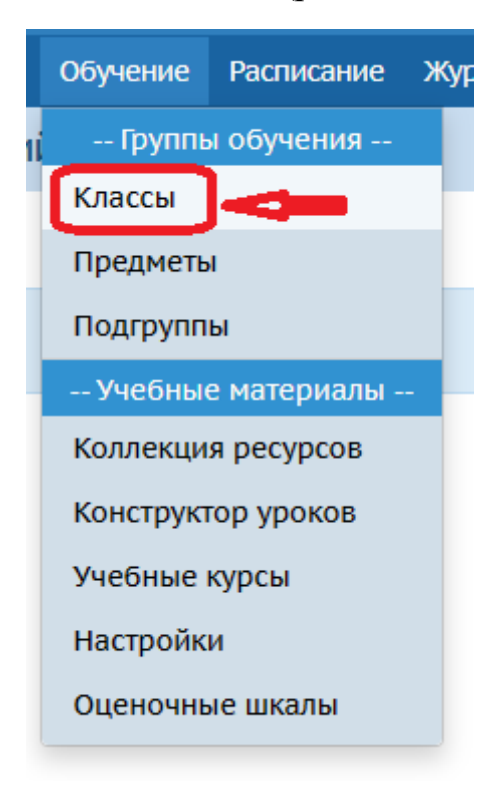

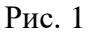

2. На экране «**Создание и редактирование классов**» нужно либо создать класс с типом учебного плана **Индивидуальный**, затем зачислить в

него учащихся, либо отредактировать уже созданный класс, изменив в нем тип учебного плана.

Чтобы создать новый класс нажмите на кнопку «**Добавить**», а, чтобы отредактировать существующий, нажмите на профиль (рис. 2).

![](_page_1_Picture_100.jpeg)

Рис. 2

При добавлении нового класса необходимо, чтобы эта параллель была отмечена галочкой в разделе **Планирование -> Профили** в необходимом профиле, а также чтобы для этой параллели были выбраны типы учебных периодов.

3. При добавлении класса необходимо заполнить информацию, выбрав из выпадающего списка следующее:

 класс (№ и букву при наличии (при отсутствии буквы по умолчанию будет стоять \*)

- профиль
- тип класса
- учебный план (нужно выбрать **Индивидуальный**)
- классный руководитель
- кабинет
- каникулы и вид класса (проставить галочки)

Далее нажмите «**Добавить**» (рис. 3).

![](_page_2_Picture_29.jpeg)

![](_page_2_Picture_30.jpeg)

Рис. 3

4. При редактировании класса нужно изменить только тип учебного плана с классического на индивидуальный (рис. 4).

**ВАЖНО!** Если менять тип плана на индивидуальный, то поменять его обратно на классический будет невозможно, если в классе уже есть дети.

Нажмите **Сохранить.**

![](_page_3_Picture_33.jpeg)

Рис. 4

Теперь в списке классов появился класс с индивидуальным учебным планом (рис. 5).

![](_page_3_Picture_34.jpeg)

## Рис. 5

После того как класс получает признак «**Учебный план = Индивидуальный**», в любом месте системы СГО в выпадающем списке «**Класс**:» он перестаёт быть виден по своему названию, вместо этого выводится номер параллели и знак «звёздочка», как на рис. 6:

| Классный журнал       |                            |   |    |    |    |                |            |        |    |        |    |    |         |        |
|-----------------------|----------------------------|---|----|----|----|----------------|------------|--------|----|--------|----|----|---------|--------|
|                       |                            |   |    |    |    |                |            |        |    |        |    |    |         |        |
| Класс\Параллель       | Предмет                    |   |    |    |    |                |            | Период |    |        |    |    |         |        |
| <b>9A</b>             | Изобразительное искусств ▼ |   |    |    |    |                | 1 триместр |        |    |        |    |    |         |        |
| 95                    |                            |   |    |    |    |                |            |        |    |        |    |    |         |        |
| 9B<br>9Г              |                            |   |    |    |    |                |            |        |    |        |    |    |         |        |
| 9Д                    | Сентябрь                   |   |    |    |    | Октябрь        |            |        |    | Ноябрь |    |    | Средняя | Оценка |
| 9E                    | $\overline{2}$             | 9 | 16 | 23 | 30 | $\overline{7}$ | 14         | 21     | 28 | 11     | 18 | 25 | оценка  | 3a     |
| 9ж                    | ø                          | ☑ | ◡  | v  | ᢦ  | v              | V          | ◆      | ◡  | M      | ø  | ⋅  |         | период |
| 10A<br>105            |                            |   | 4  | 5  | 5  | 5              | 5          | 5      | 5  | 5      | 5  |    | 4,89    | 5      |
| 10 <sub>B</sub>       |                            |   |    |    |    |                |            |        |    |        |    |    |         |        |
| $11*$                 |                            |   | 4  |    | 4  |                |            | 4      | 5  | 5      |    |    | 4.40    | 4      |
| 4. Исакова Айгуль     |                            |   |    |    |    | 5              | 5          | 5      | 5  | 5      |    |    | 5.00    | 5      |
| 5. Каширин Александр  |                            |   |    | 4  | 5  | 4              | 5          | 5      |    |        |    |    | 4.60    | 5      |
| 6. Квимсадзе Радик    |                            |   | 5  |    | УΠ | 5              | 5          | 5      | 5  | 5      | 5  |    | 5.00    | 5      |
| 7. Клинов Сергей      |                            |   |    | 5  |    | УП             | 5          | 5      | 5  |        | 5  |    | 5.00    | 5      |
| 8. Комарова Маргарита |                            |   | УΠ | 5  | 5  | 5              | 5          | 5      | 5  |        | 5  |    | 5.00    | 5      |
| 9. Костюк Андрей      |                            |   | s  | 4  |    | 4              |            | 4      |    |        | s  |    | 4.40    | 4      |
| 10. Лукачёв Эдуард    |                            |   |    |    | УП | 5              | 5          | 5      | 5  | 5      |    | УП | 5.00    | 5      |
| 11. Луценко Марат     |                            |   | 5  | 5  | 5  | 5              | 5          |        | 5  | 5      | 5  |    | 5.00    | 5      |

Рис. 6

5. Добавьте необходимые предметы, если они отсутствуют в системе, выбрав в меню **Планирование -> Предметы** (рис. 7)

![](_page_4_Picture_3.jpeg)

Рис. 7

6. На экране «**Список предметов**» нажмите **Добавить** (рис. 8).

![](_page_4_Picture_54.jpeg)

![](_page_4_Figure_7.jpeg)

7. Заполните информацию о предмете в соответствии с ФГОС (для обязательных предметов).

![](_page_5_Picture_90.jpeg)

![](_page_5_Figure_2.jpeg)

Образовательную область, полное название предмета и общий предмет используйте из [Приложения 5](http://sakhcdo.ru/sites/default/files/files/pdf/5.%20%D0%A3%D0%BD%D0%B8%D0%B2%D0%B5%D1%80%D1%81%D0%B0%D0%BB%D1%8C%D0%BD%D1%8B%D0%B9%20%D1%83%D1%87%D0%B5%D0%B1%D0%BD%D1%8B%D0%B9%20%D0%BF%D0%BB%D0%B0%D0%BD%20%D0%B2%20%D0%90%D0%98%D0%A1%20%D0%A1%D0%93%D0%9E.pdf) «Универсальный учебный план». Сокращенное название должно соответствовать короткому названию предмета (например, русский язык – рус.яз.). После внесения информации по всем полям, нажмите **Сохранить**.

8. После сохранения появится поле с кодификаторами ФИПИ. Свяжите предмет с кодификаторами ФИПИ в зависимости от того, изучается ли этот предмет на определенном уровне образования. Если данные были изменены, нажмите еще раз **Сохранить**.

9. Задайте нагрузку для параллели в разделе «**Планирование -> Нагрузка»** (блок **Предельные нагрузки ИУП**) в клетке напротив Федерального компонента в нужной параллели (рис. 10).

Для того, чтобы добавить новый компонент (например, элективные курсы или консультации) нажмите **Добавить**. Чтобы удалить компонент уберите часы и нажмите **Сохранить**. Компонента с пустыми часами будет удалена.

![](_page_6_Picture_32.jpeg)

![](_page_6_Picture_33.jpeg)

Рис. 10

10. В разделе **Планирование -> Индивидуальный учебный план** (рис. 11) добавить нагрузку для параллели 10-11 классов.

![](_page_6_Picture_4.jpeg)

Рис. 11

11. Выберите период (1 полугодие, например), ступень (старшая). Добавьте предметы, нажав на кнопку «**Добавить нагрузку**» (рис. 12). Выбрав предмет, нажмите «**Добавить**».

![](_page_7_Picture_74.jpeg)

Рис. 12

Модель учебного плана для формирования индивидуальных учебных планов в АИС СГО включает в выбранных параллелях 4 группы уровня освоения:

Б - базовый уровень освоения;

П - профильный уровень освоения;

У - углубленный уровень освоения;

Р - расширенный уровень освоения.

В соответствии с ФГОС СОО (среднего общего образования) предметы в старшем звене имеют уровни изучения: базовый и углубленный. Поэтому проставляем часы по предметам в 2 группах с условными обозначениями Б (базовый уровень) и У (углубленный уровень) (рис. 13).

![](_page_7_Picture_75.jpeg)

После всех изменений нажмите **Сохранить**.

12. Распределите учащихся 10-11 классов по подгруппам в соответствии с уровнем изучения предметов. Для этого перейдите в **Обучение - > Подгруппы** (рис. 14).

![](_page_8_Picture_58.jpeg)

Рис. 14

13. На экране «**Класс и подгруппы**» выберите класс/параллель, период, предмет, уровень и класс. Далее поставьте галочки напротив тех учеников, которые будут изучать предмет на соответствующем уровне (рис. 15). Нажмите **Сохранить**. Таким образом, необходимо распределить всех детей в группы по предметам с базовым и углубленным уровнем освоения.

| <b>Управление</b>         | Планирование                                                |  | Обучение Расписание Журнал Отчеты Ресурсы Аттестация МСОКО |                |  |            |       |             |     |  |
|---------------------------|-------------------------------------------------------------|--|------------------------------------------------------------|----------------|--|------------|-------|-------------|-----|--|
|                           | Класс и подгруппы                                           |  |                                                            |                |  |            |       |             |     |  |
| К Сохранить               | С Восстановить                                              |  |                                                            |                |  |            |       |             |     |  |
| Класс\Параллель<br>Период |                                                             |  |                                                            | Предмет        |  | Уровень    | Класс |             |     |  |
| $10^{\circ}$              | 1 полугодие<br>$\overline{\mathbf{v}}$                      |  |                                                            |                |  | Математика |       | Углубленный | 10A |  |
| $N^2$<br>n/n              | Математика/У<br>Имя на экране<br>(Данченко Елена Сергеевна) |  |                                                            |                |  |            |       |             |     |  |
|                           |                                                             |  |                                                            |                |  |            |       |             |     |  |
|                           | И Сергей                                                    |  |                                                            | $\blacksquare$ |  |            |       |             |     |  |
|                           | Скворцова Мария                                             |  |                                                            |                |  |            |       |             |     |  |
|                           |                                                             |  |                                                            |                |  |            |       |             |     |  |

Рис. 15

Теперь можно составлять расписание, добавить КТП и выставлять отметки в журнале.

Также о создании ИУП можно узнать во встроенной справке АИС СГО (знак вопроса в правом верхнем углу экрана АИС СГО) в разделе **Планирование – Индивидуальный учебный план.**